# Data Sources and Drivers dialog for a DB data source

To access this dialog from the Database tool window:

■ When creating a new data source:

on the toolbar, New in the context menu, or **Alt+Insert**, then select one of the following: Android SQLite, Data Source and the name of your DBMS, DDL Data Source, or Import from sources.

For an existing data source: on the toolbar, Properties in the context menu, or **F4** or **Enter**.

Use this dialog to manage your data sources and database drivers, and their settings.

Note that the drivers here are understood as collections of default options and settings for creating DB data sources. As such, they include more options than just the defaults for the corresponding drivers.

The names of new, yet unsaved items are shown in the left-hand pane in green. New items are saved when clicking Apply or OK.

- **Left-hand pane**
- DB data source settings
- Android SQLite data source settings
- DDL data source settings
- Database driver settings

#### Left-hand pane

Shown in this pane are your data sources (under Data Sources) and database drivers (under Drivers). When you select an item (a data source or driver), its settings are shown in the right-hand part of the dialog.

Use  $+$ ,  $-$ , and  $\cdot$ , context menu commands and associated keyboard shortcuts to manage your data sources and drivers, and also to perform other, related tasks.

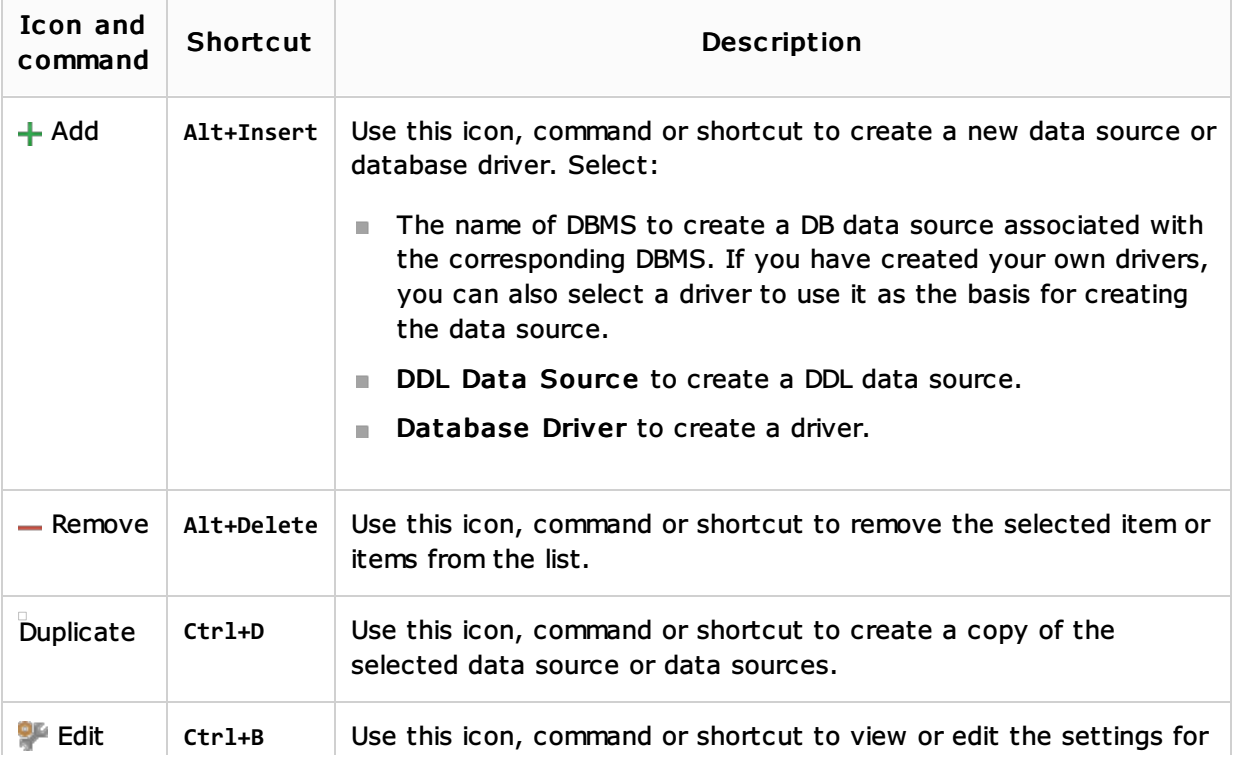

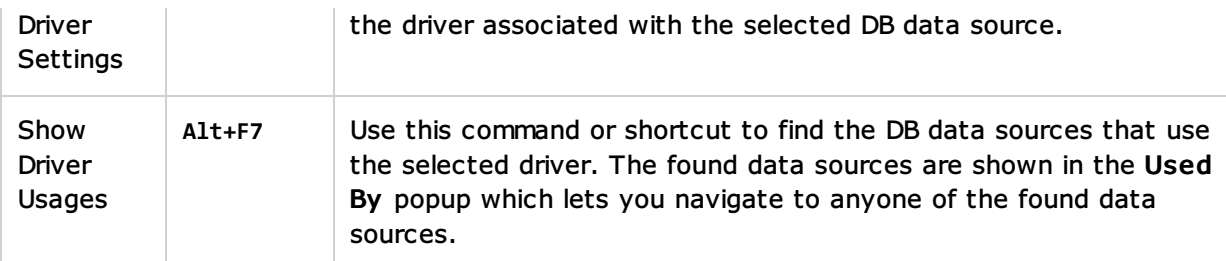

# DB data source settings

- **Name and Scope**
- Database tab
- Schemas and Tables tab
- Advanced tab

# Name and Scope

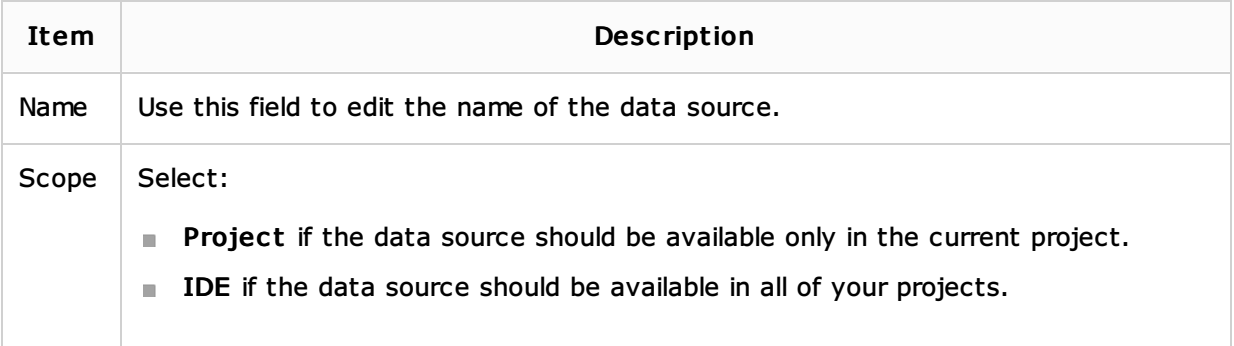

### Database tab

Shown on this tab are mainly the database connection settings.

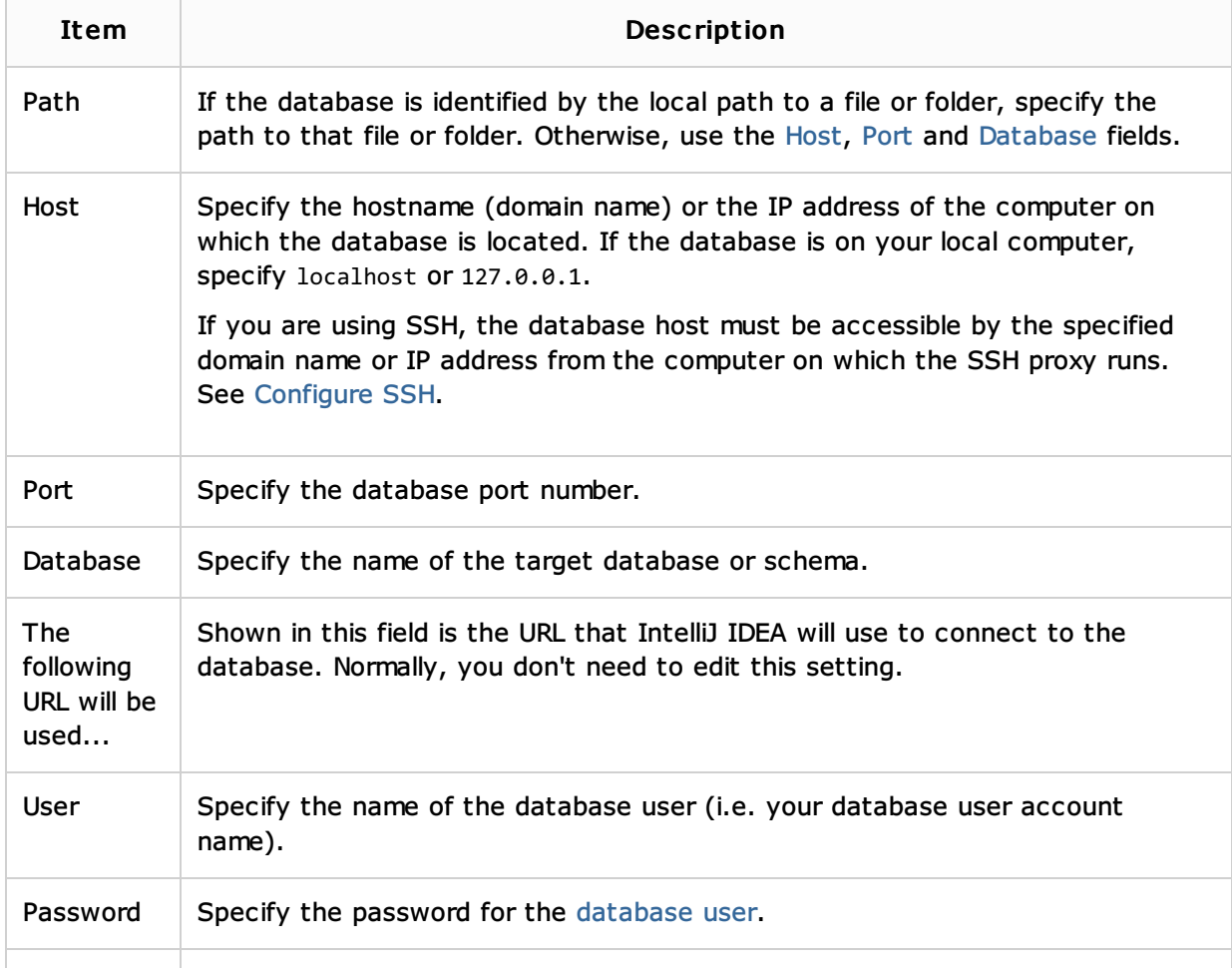

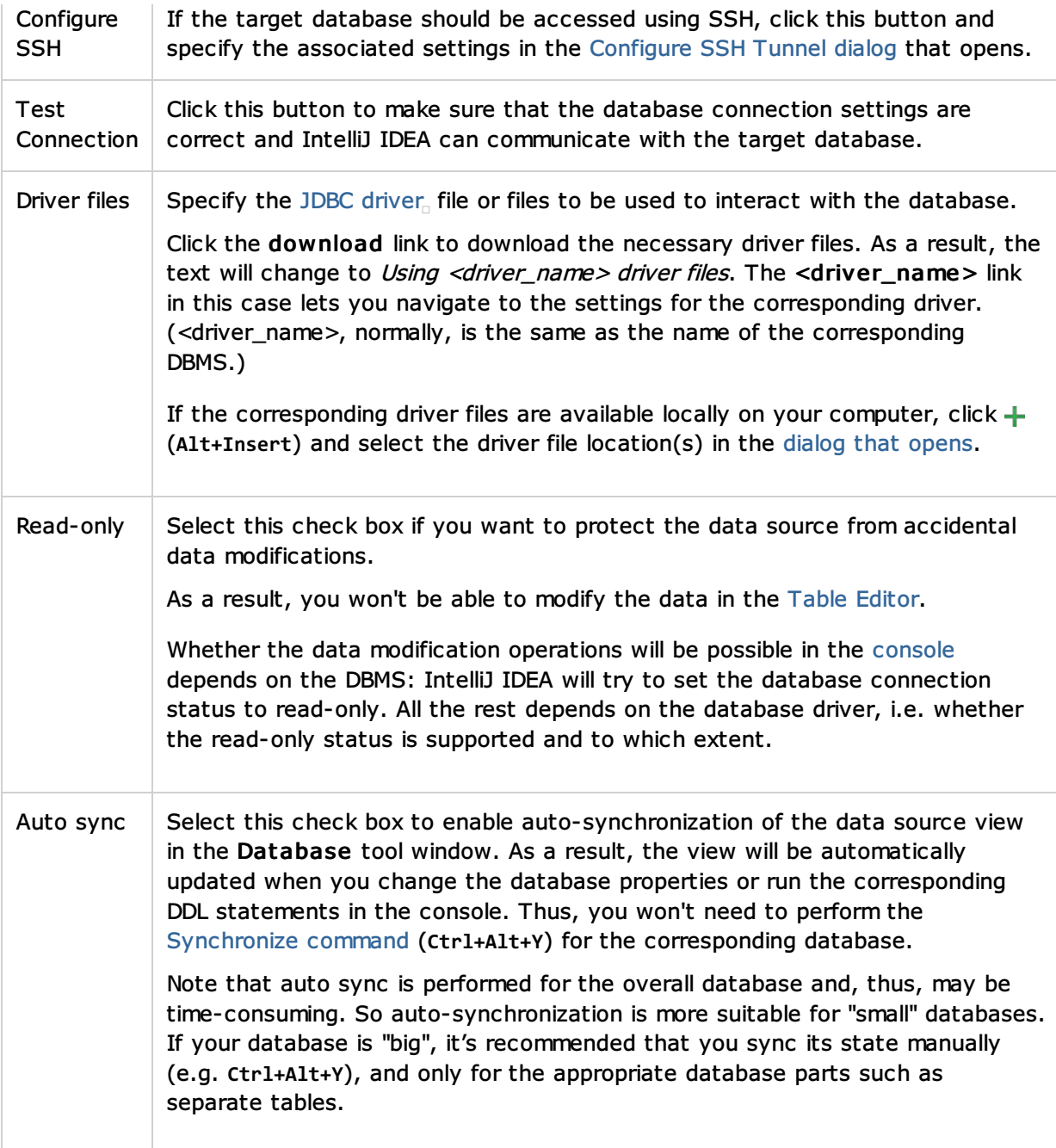

### Sc hemas and Tables tab

Specify which schemas, and tables in the target database you are going to be working with (i.e. which schemas and tables you want to see in the Database tool window for the corresponding data source).

Note that the features on this tab depend on your database access permissions. Also note that you might need to wait a little while IntelliJ IDEA is retrieving the necessary information from the database.

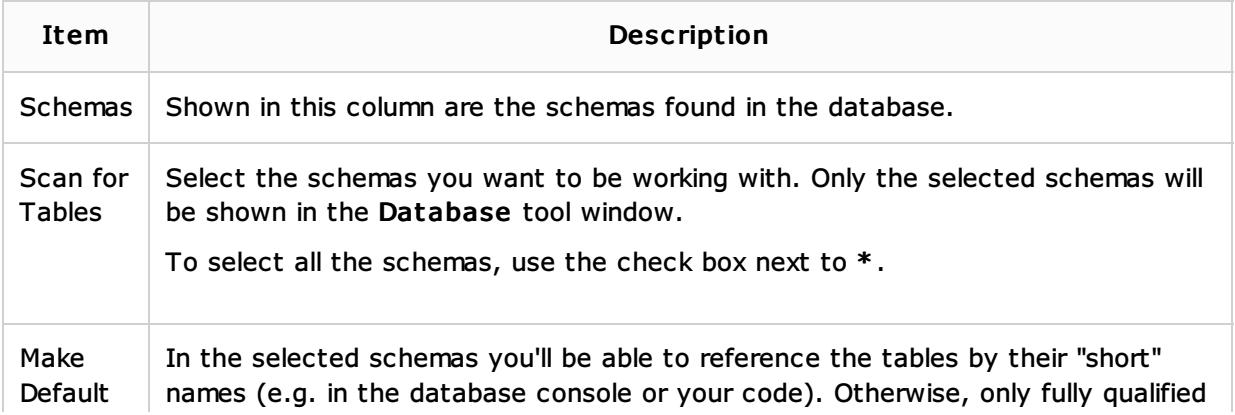

table names will be treated as valid.

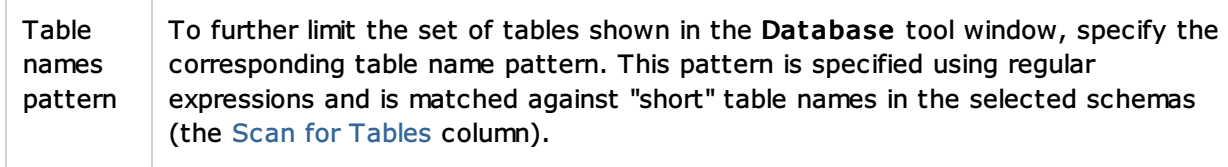

# Advanc ed tab

On this tab, you can configure the database connection properties and also specify the options for the database driver JVM.

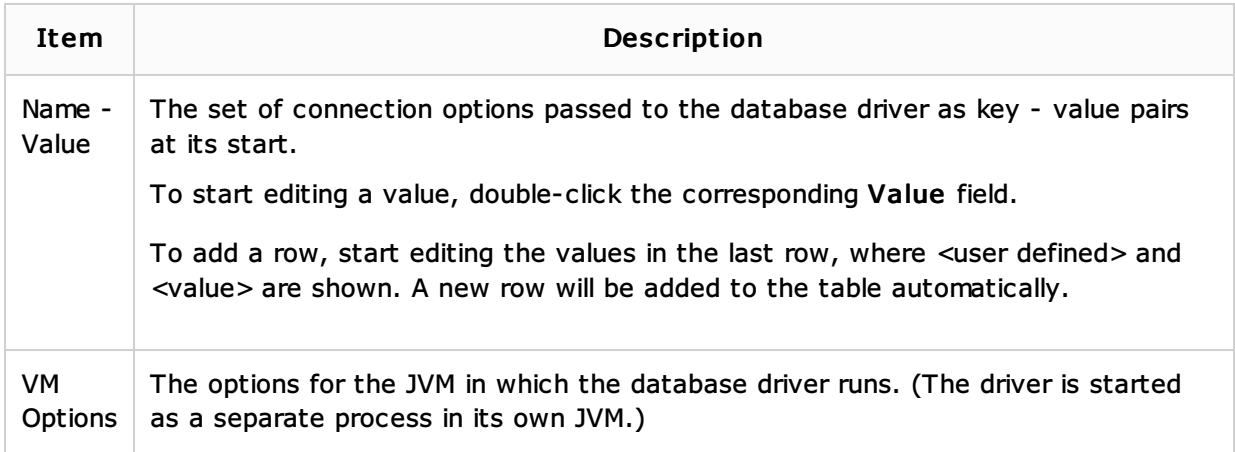

For additional information, refer to your DBMS documentation.

## Android SQLite data source settings

Specify the settings for the SQLite database located on an Android device or emulator.

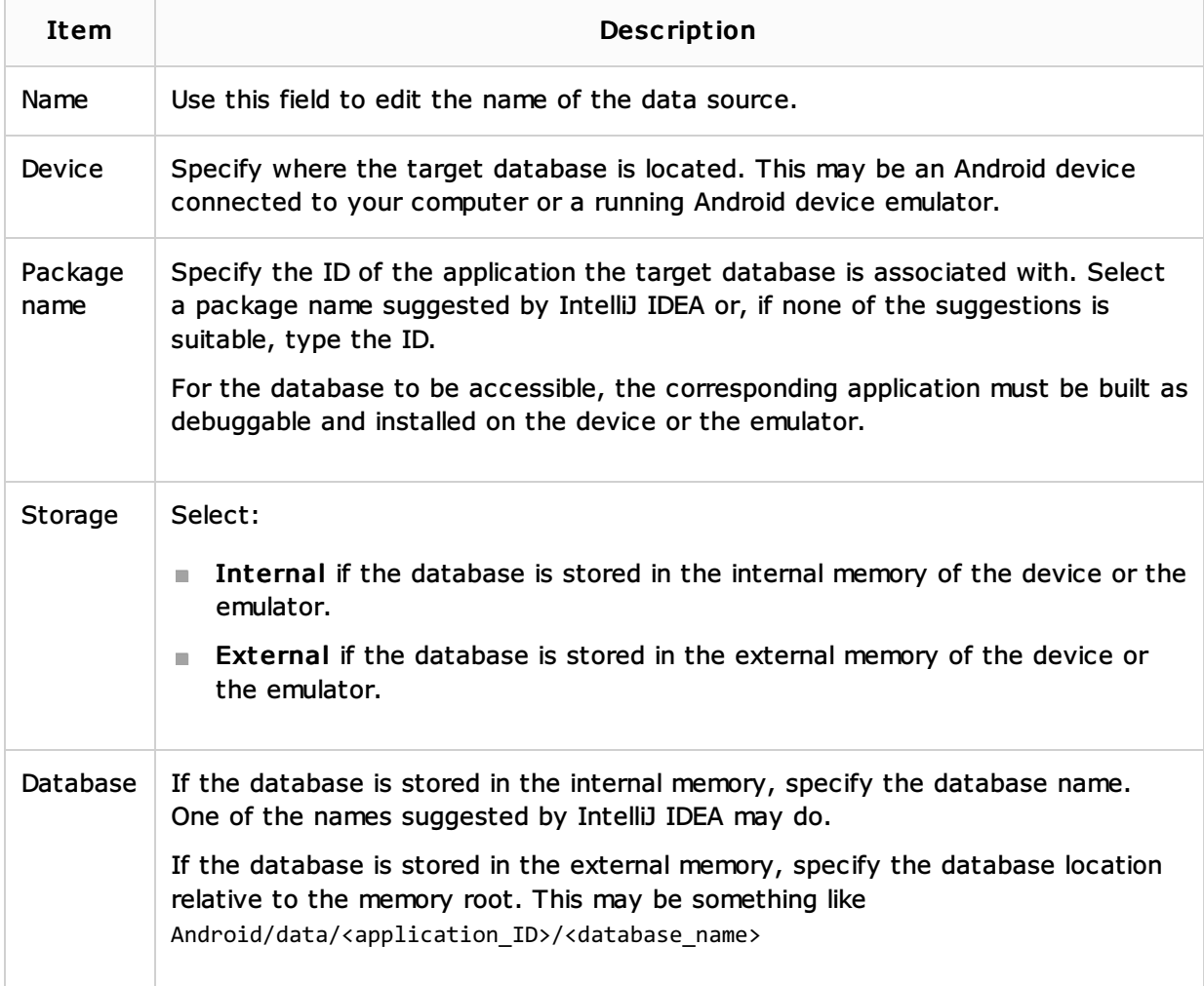

### DDL data source settings

A DDL data source is defined by its name, and can reference one or more DDL files and/or another data source (a parent data source).

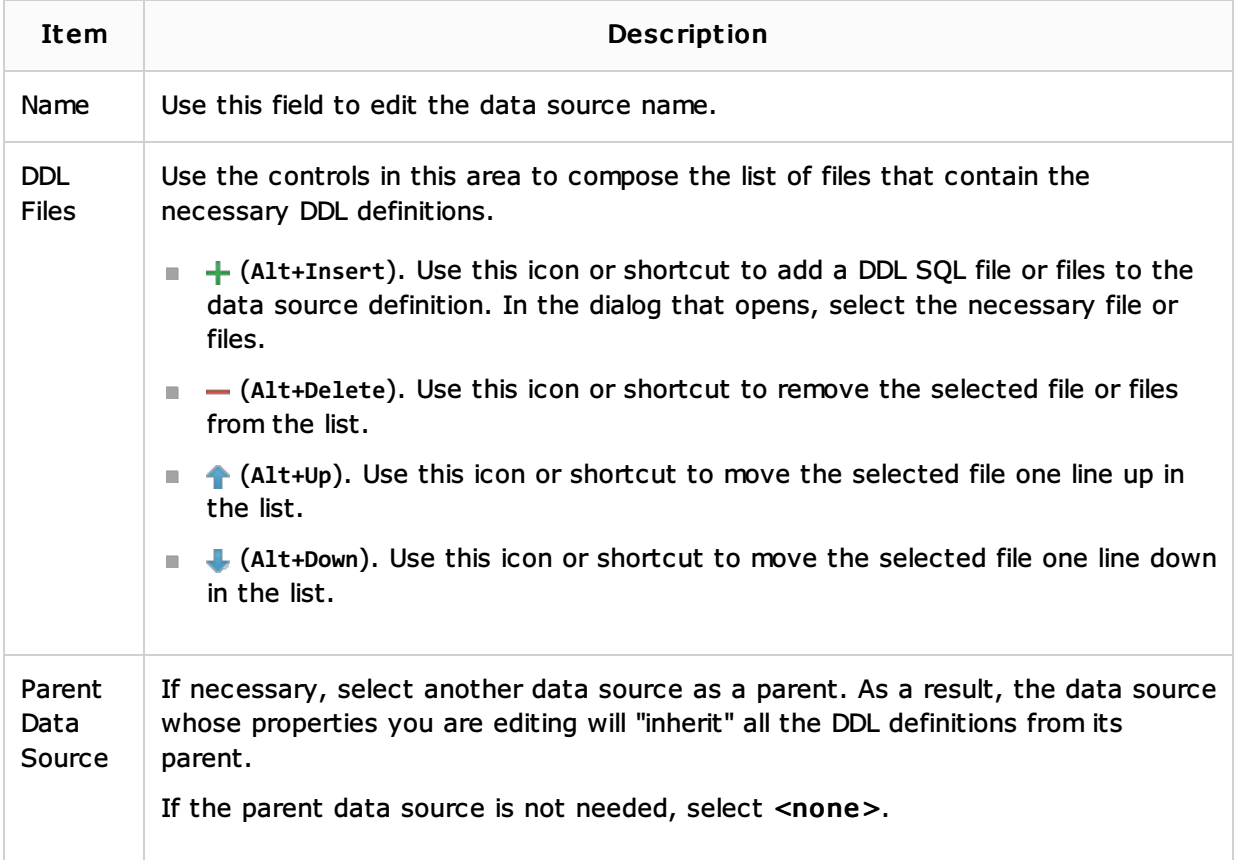

### Database driver settings

- **name**
- Settings tab
- Advanced tab

#### Name

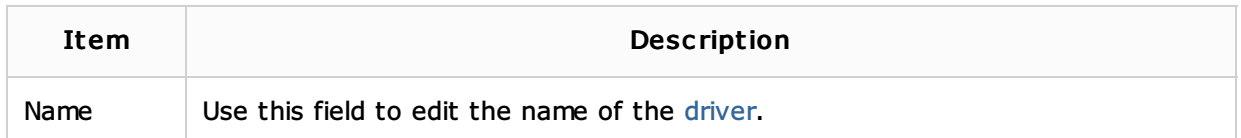

#### Settings tab

Shown on this tab are mainly the defaults for the Database tab.

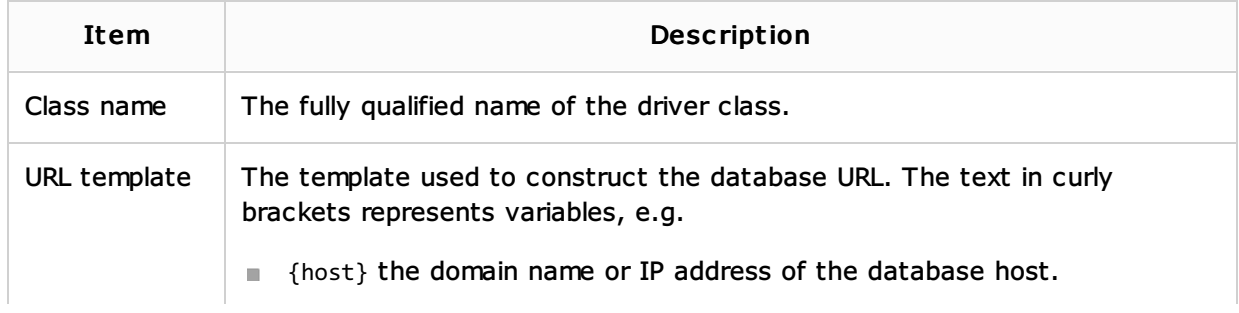

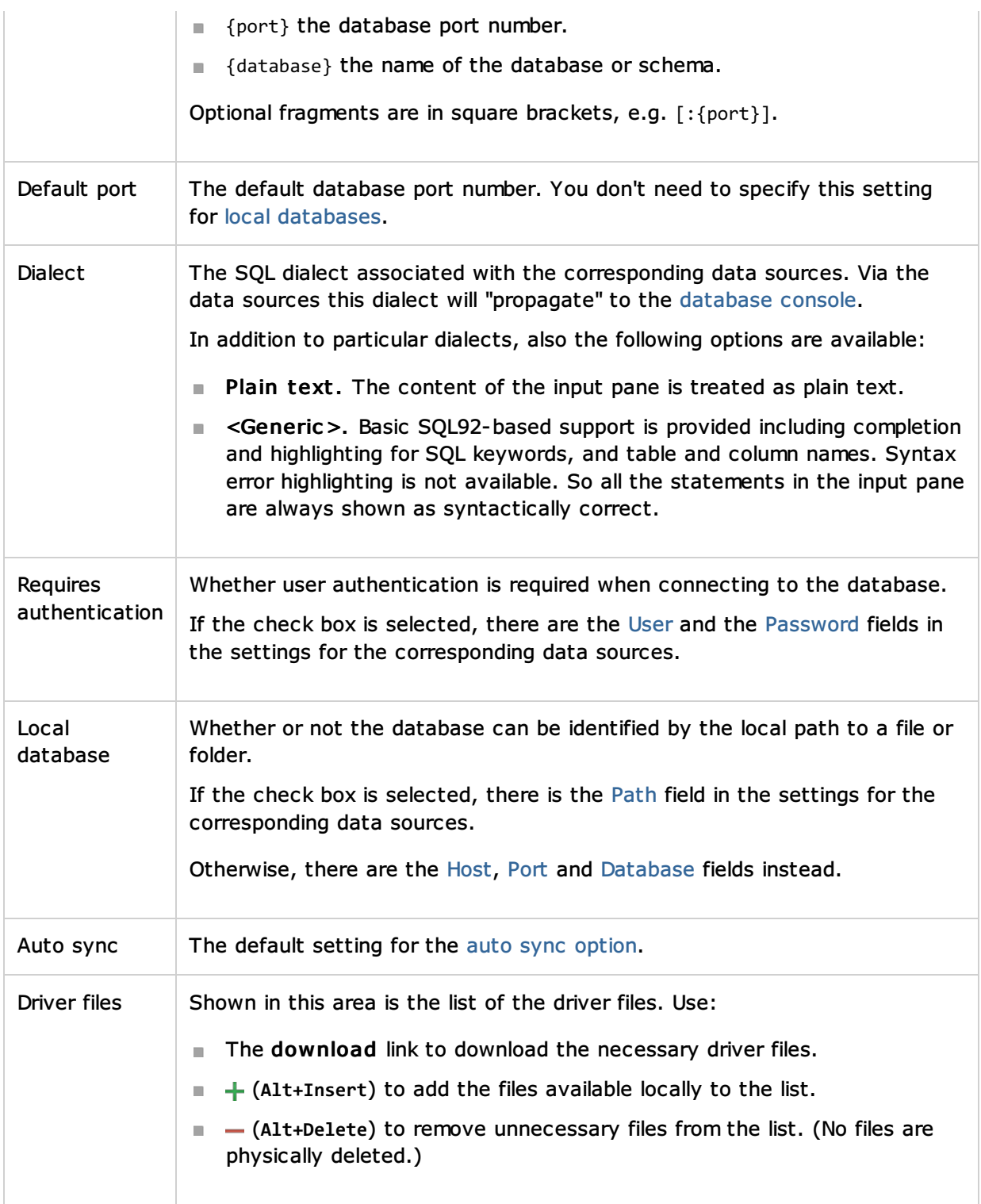

# Advanc ed tab

Shown on this tab are the default settings for the Advanced tab.

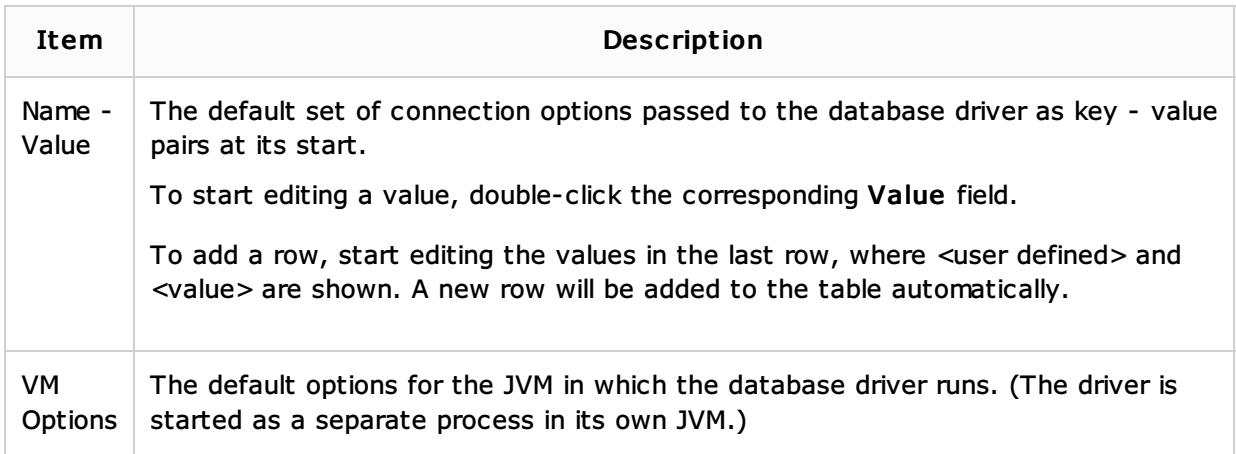

# See Also

Language and Framework-Specific Guidelines:

- **Creating and Importing Data Sources**
- Configuring a DB Data Source

### Reference:

Database Tool Window

### Web Resources:

**Developer Community**<sub>n</sub>